## **Anleitung zur Löschung von eigenen Kommentaren**

1. Gehen Sie auf www.google.de. Klicken Sie rechts oben auf "Anmelden" und **melden Sie sich in Ihrem Google-Konto an.** 

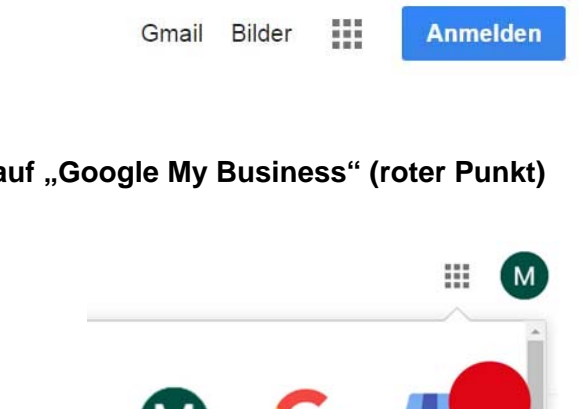

Suche

My Business

2. Klicken Sie auf "Google My Business" (roter Punkt)

Google-Konto

3. Klicken Sie links im Menü auf "Rezensionen"

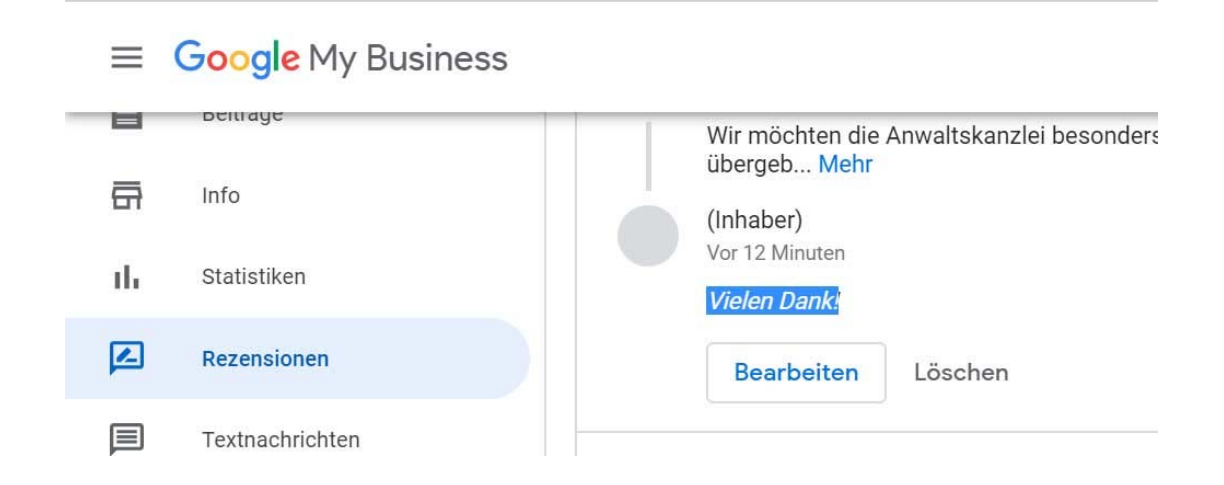

Es erscheinen rechts die Bewertungen. Jede Bewertung kann man "Bearbeiten" oder "Löschen".

Klicken Sie auf "Löschen". Sollte dies nicht funktionieren, wählen Sie stattdessen "Bearbeiten". Ändern Sie Ihren Kommentar in "wird geprüft" oder "fake-Bewertung", wenn das System es nicht zulässt, dass der komplette Text gelöscht wird.